## <u>Turnitin for Students</u>

How to submit your assignment

www.turnitin.com

Go to <u>www.turnitin.com</u> and click Login button on the top right of the page

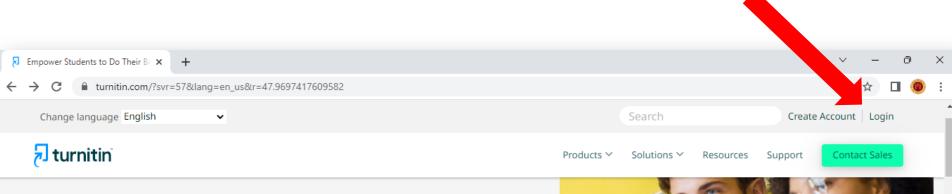

Empower students to do their best, original work

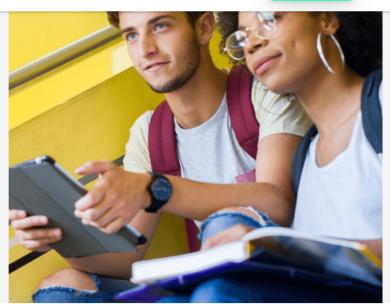

Student success starts here

On the next page enter your Email Address and Password to access Enter your Turnitin Account

Using your email address and newly created password

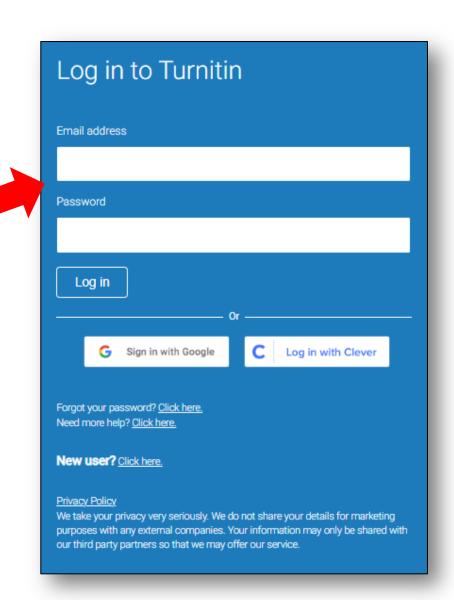

After Login into your Turnitin Account. You will see This page with the list of assignments assigned to you from your faculty. Click the assignment/class name to submit your assignment.

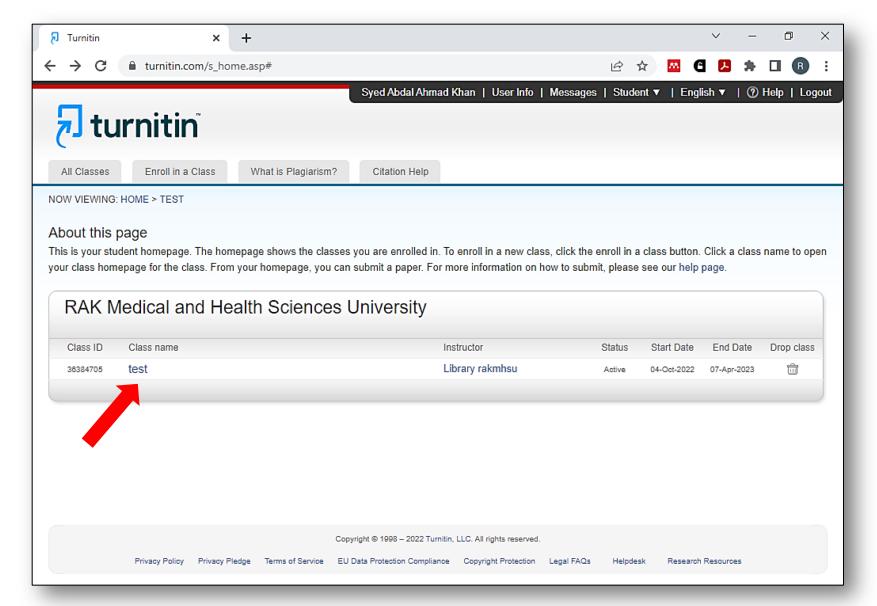

On the next page you will see your assignment with start and Due date of submission. Click submit button to upload your assignment.

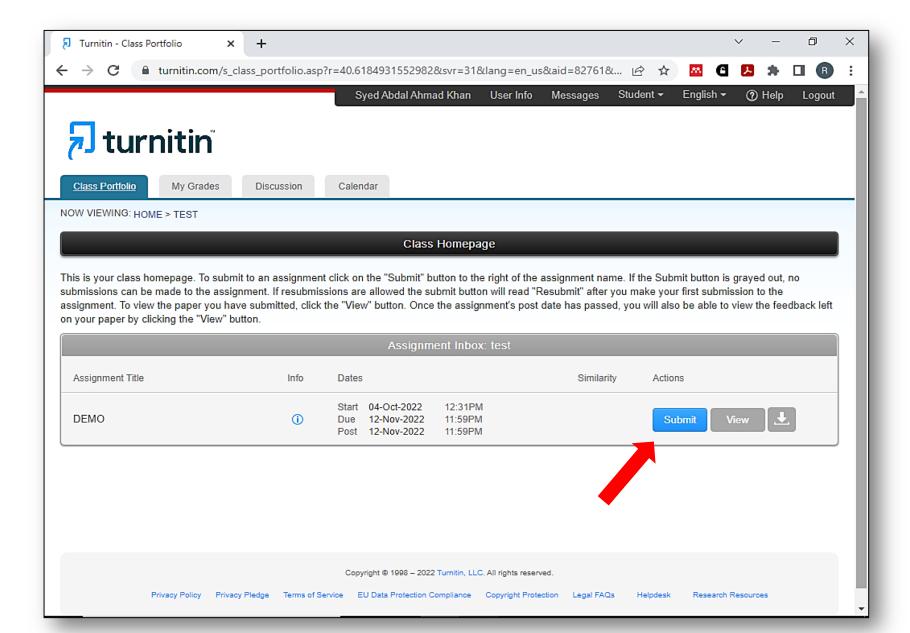

On the next page enter your first name, last name and topic of your assignment. Than click 'Choose from this computer button' to select you assignment file to be uploaded. Finally click the 'Upload' button

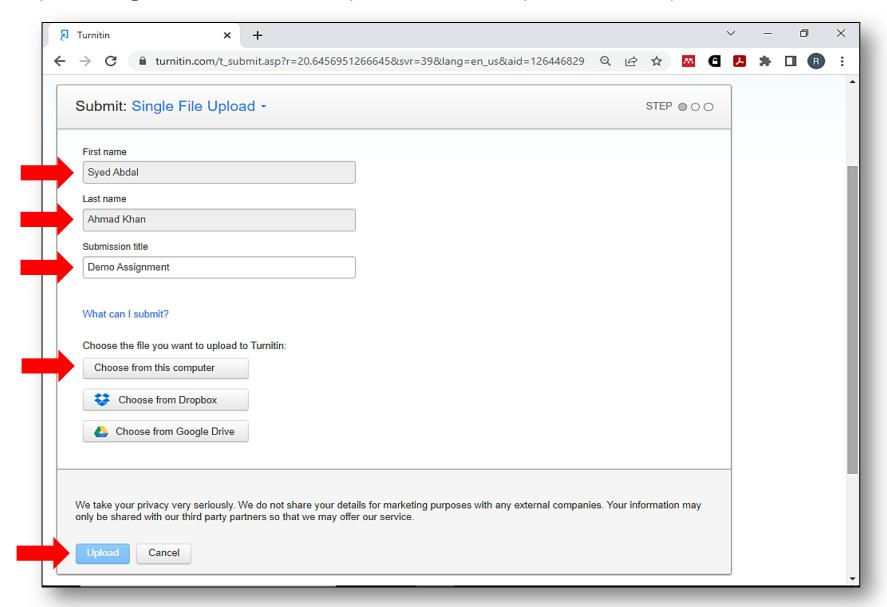

On the next page you will see a brief summary of your assignment. Just click 'Confirm' Button

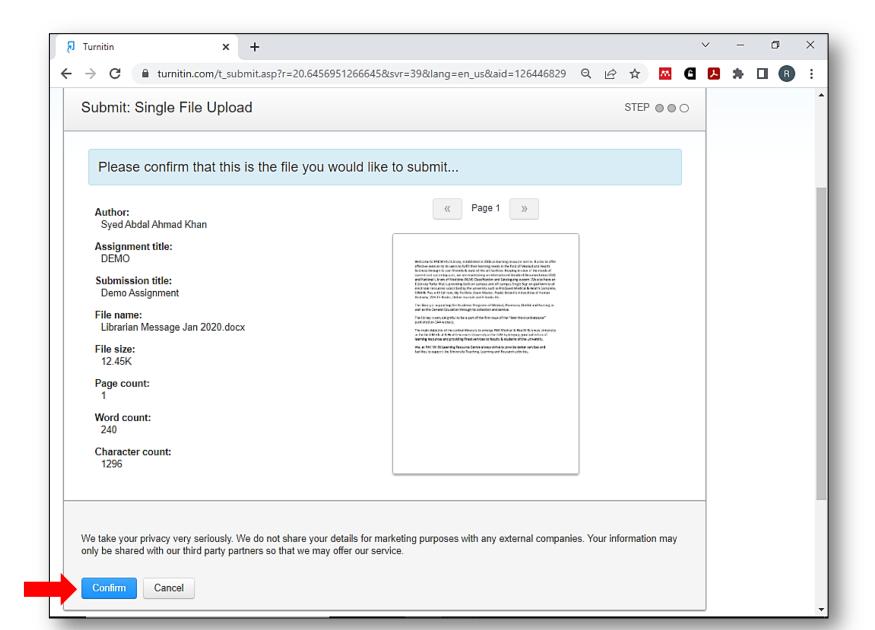

Your Assignment is now submitted. Click 'Return to assignment list' to check the result of your similarity report.

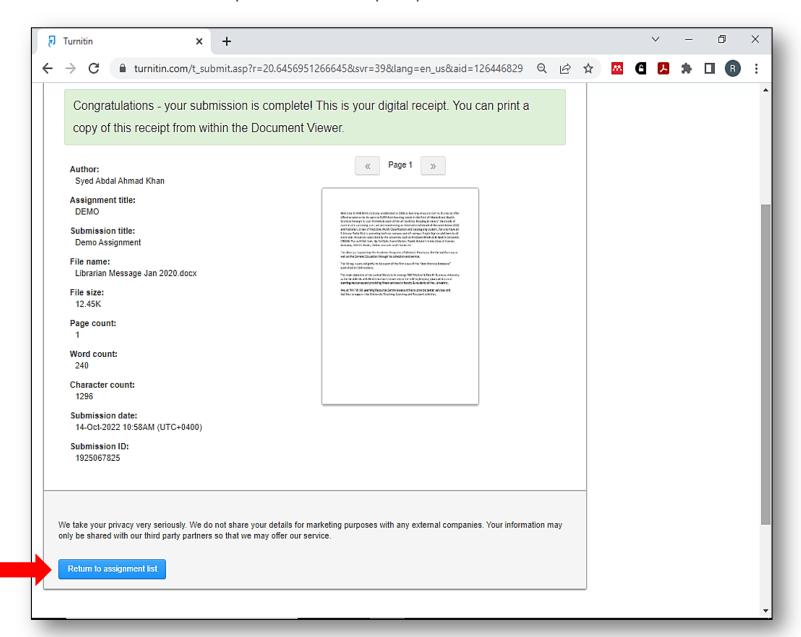

After submitting your assignment, Turnitin will provide the similarity percentage of your assignment. Click the 'Similarity %' Icon to view the final Turnitin report.

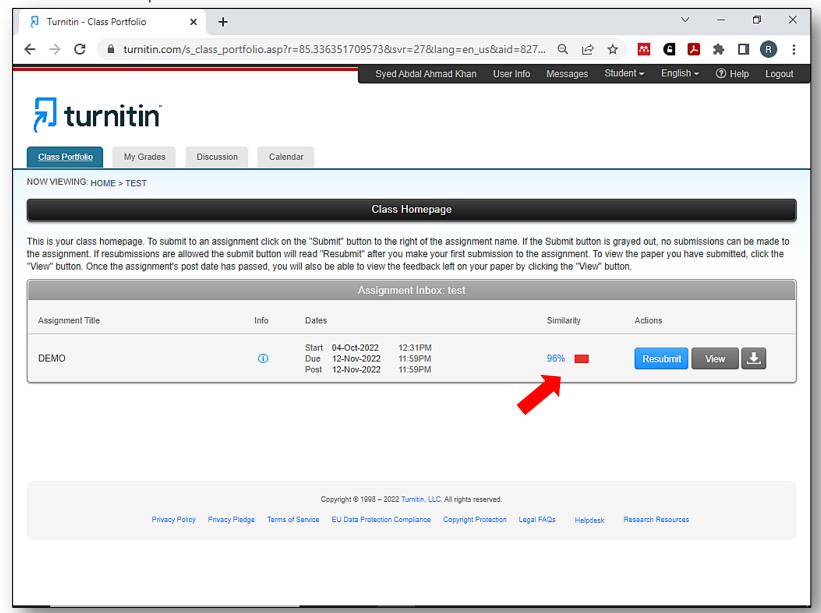

In case you want to Edit and Resubmit your assignment, You can Click Resubmit button next to Similarity Tab (Please note that resubmission can only be done if your faculty activated 'Resubmission' option for the assignment) It will usually take 24 hours for the new report.

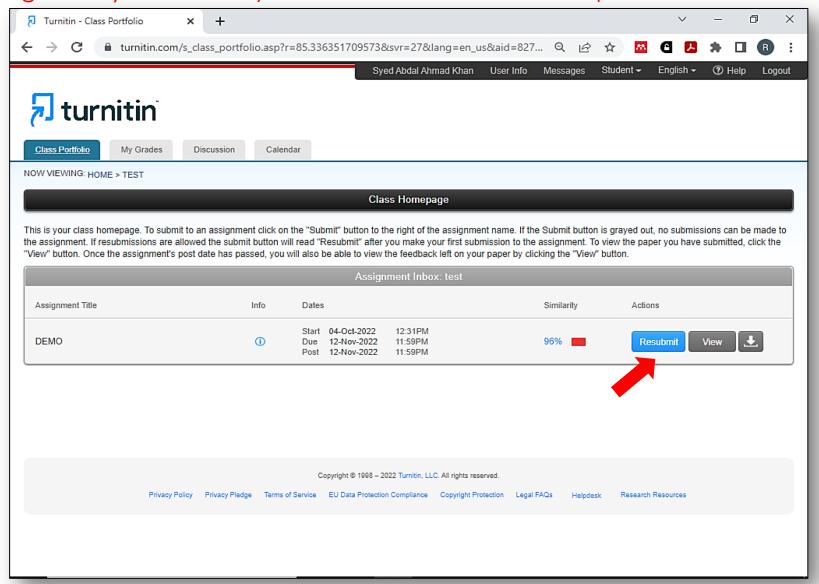

This is your assignment similarity report which is directly submitted to you faculty. However you can also see and download the similarity report

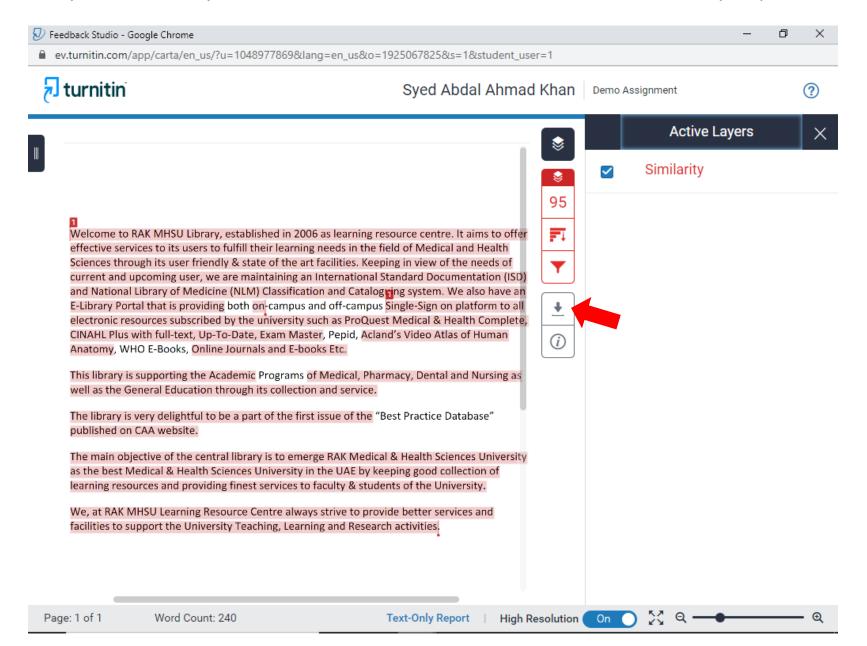